# **SUQONİX®**

**App-instructies Micro WLAN HD-Camera Bestelnr. 1677715**

## Inhoudsopgave

#### Pagina

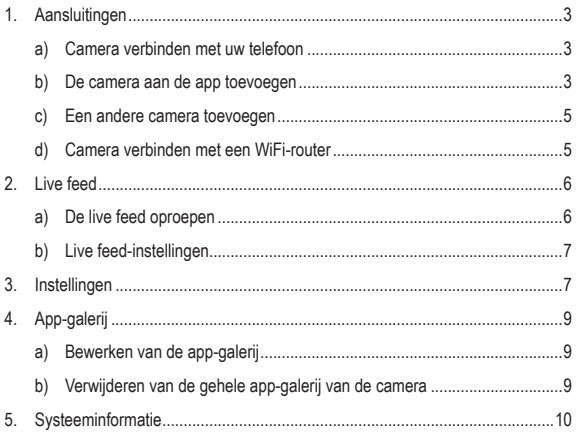

# **1. Aansluitingen**

## **a) Camera verbinden met uw telefoon**

- Zet de camera aan.
- De gele LED knippert langzaam (pairing modus).

 $\rightarrow$  Als de LED blauw oplicht, staat de camera in de standby-stand. Druk op de **WIFI** knop om de pairing modus in te gaan.

• Open de WiFi-instellingen van uw telefoon. Kies "RCAM-XXXXXX-XXXXX" uit de lijst en meld u aan bij dit netwerk.

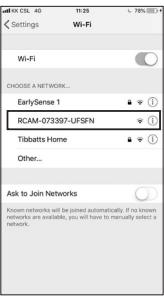

## **b) De camera aan de app toevoegen**

- Download en open de "Mini WiFi Cam"-app op uw telefoon.
- Tik op "Click here to add a camera" (Klik hier om een camera toe te voegen).

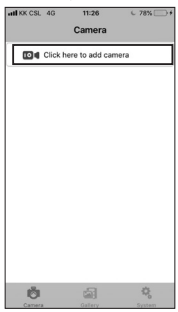

• Tik op "Auto search" (automatisch zoeken) en dan op de naam van de camera "RCAM-XXXXXX-XXXXX".

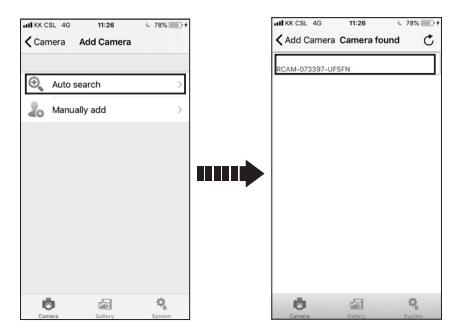

Als automatisch zoeken niet lukt, tik dan op "Manually add" (Handmatig toevoegen).

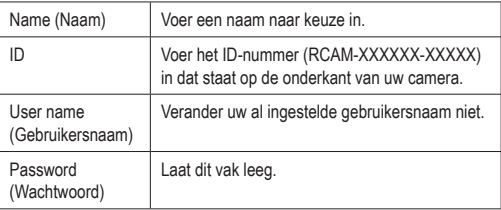

## **c) Een andere camera toevoegen**

Tik om een andere camera toe te voegen op "Click here to add camera" (Klik hier om een camera toe te voegen).

- $d$  vy cet 40 08:95 Camera **IT34** Click hara to add o 态 ö Ů ė 春
- U kunt, afhankelijk van de toestand van het netwerk, maximaal 6 camera's opslaan.

#### **d) Camera verbinden met een WiFi-router**

 $\rightarrow$  Hierdoor kunt u op afstand beelden live bekijken.

- Om de camera te verbinden met een WiFi-router, moet de camera eerst verbonden worden en worden toegevoegd aan een app op uw telefoon.
- Tik op het tandwiel-icoon en kies "Settings" (Instellingen).

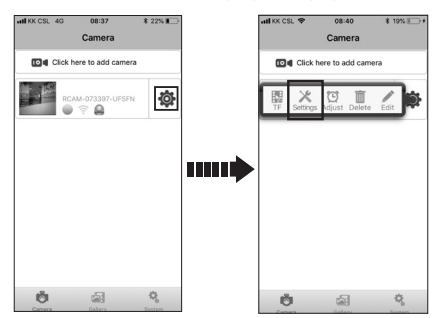

• Tik op "WiFi Settings" (WiFi-instellingen).

• Kies het gewenste WiFi-netwerk en voer het daarbij behorende wachtwoord in.

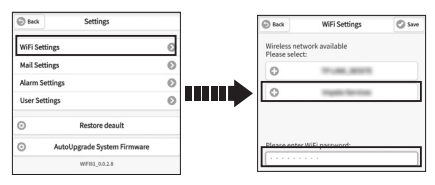

• Tik op "Save" (Opslaan) en dan op "Yes" (Ja) in het pop-up-venster.

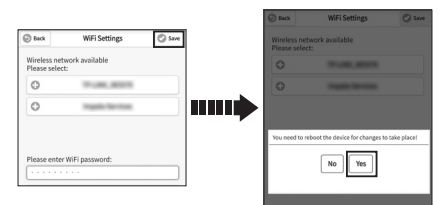

• De camera herstart automatisch en maakt binnen 1-2 minuten verbinding met de WiFi-router.

## **2. Live feed**

### **a) De live feed oproepen**

Om de live feed op te roepen, tikt u op het cameravenster.

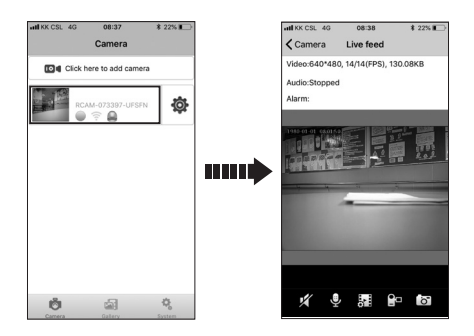

## **b) Live feed-instellingen**

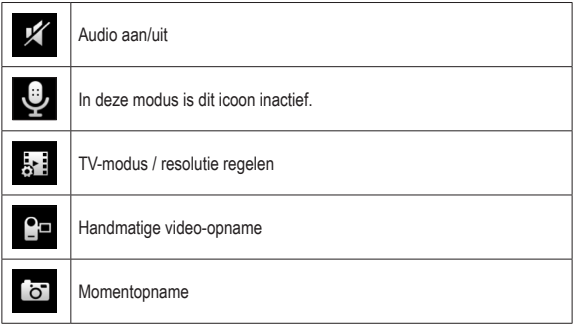

## **3. Instellingen**

Tip op het tandwielsymbool om de camera-instellingen op te roepen.

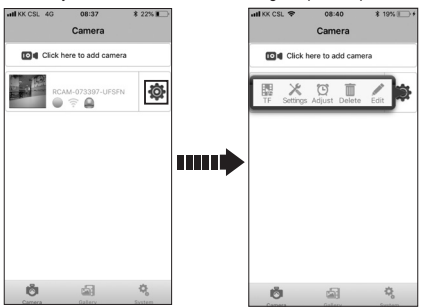

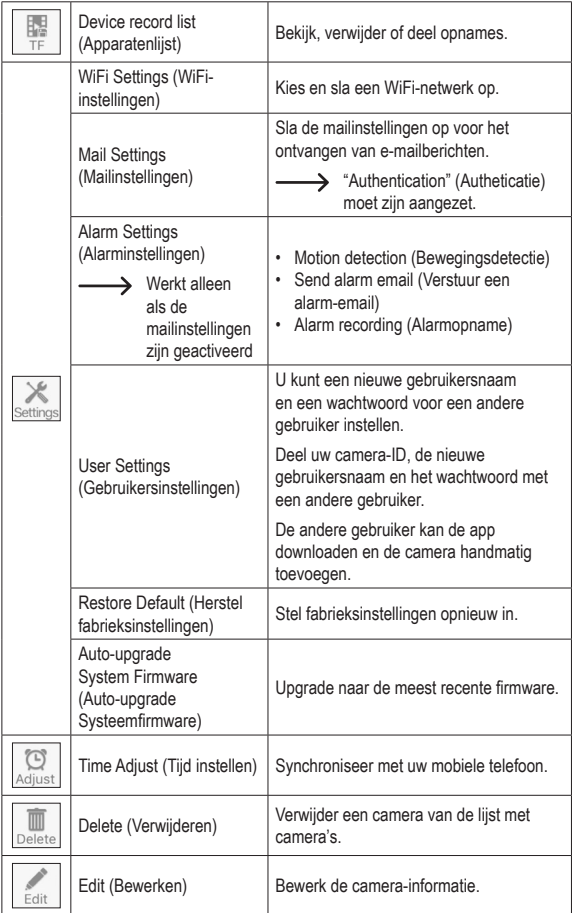

# **4. App-galerij**

Tik op "Gallery" (Galerij) om toegang te krijgen tot de app-galerij instellingen.

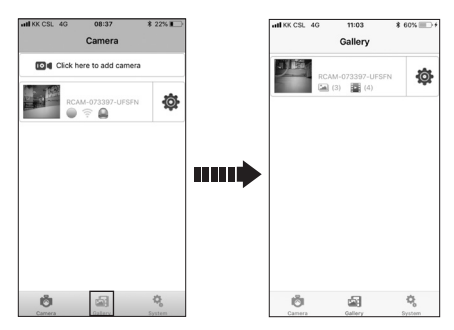

## **a) Bewerken van de app-galerij**

- Tik op het cameravenster om de app-galerij van de camera binnen te gaan.
- U kunt een bepaalde opname/foto verwijderen of exporteren.

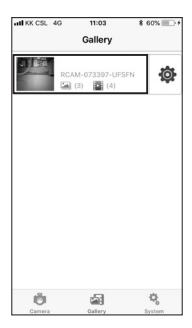

## **b) Verwijderen van de gehele app-galerij van de camera**

Om de gehele app-galerij van de camera te verwijderen tikt u op het tandwielicoon en dan op "Delete" (Verwijderen).

# **5. Systeeminformatie**

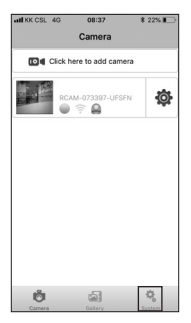

Tik op "System" (Systeem) om:

- Push-berichten te activeren/deactiveren
- Informatie over de systeemversie te zien

Dit is een publicatie van Conrad Electronic SE, Klaus-Conrad-Str. 1, D-92240 Hirschau (www.conrad.com).

Alle rechten incl. vertaling voorbehouden. Elke reproductie, ongeacht de methode, bijv. fotokopie, microverfilming of de registratie in elektronische gegevensverwerkingssystemen vereist een voorafgaande schriftelijke toestemming van de uitgever. Nadruk, ook gedeeltelijk, is verboden. De publicatie voldoet aan de technische stand ten tijde van het drukken.

Copyright 2018 door Conrad Electronic SE.